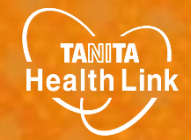

## **2024年度あげお健康ポイント事業 参加者向け**

# **Fitbitと 「HealthPlanet」の 連携ガイド**

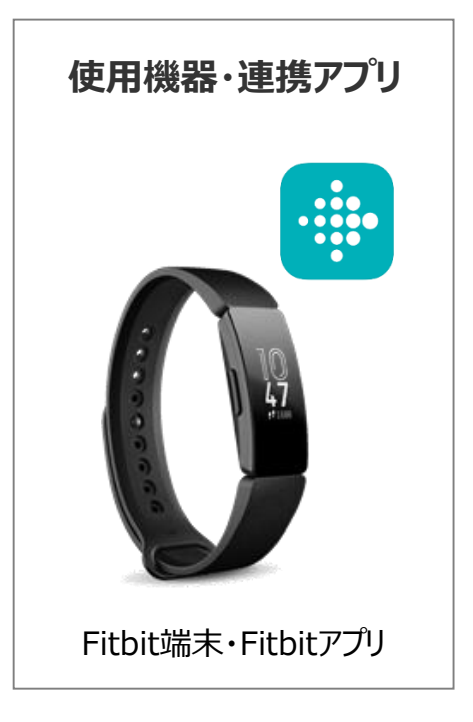

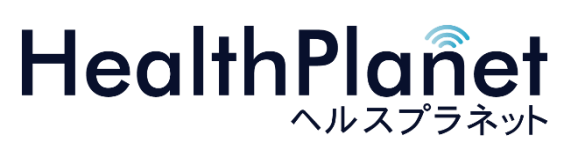

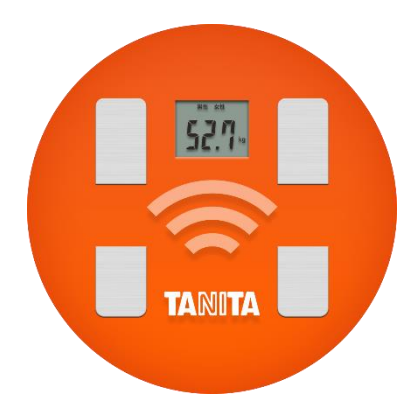

© TANITA HEALTH LINK, INC.

目次

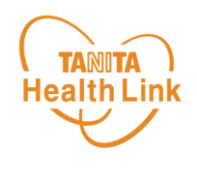

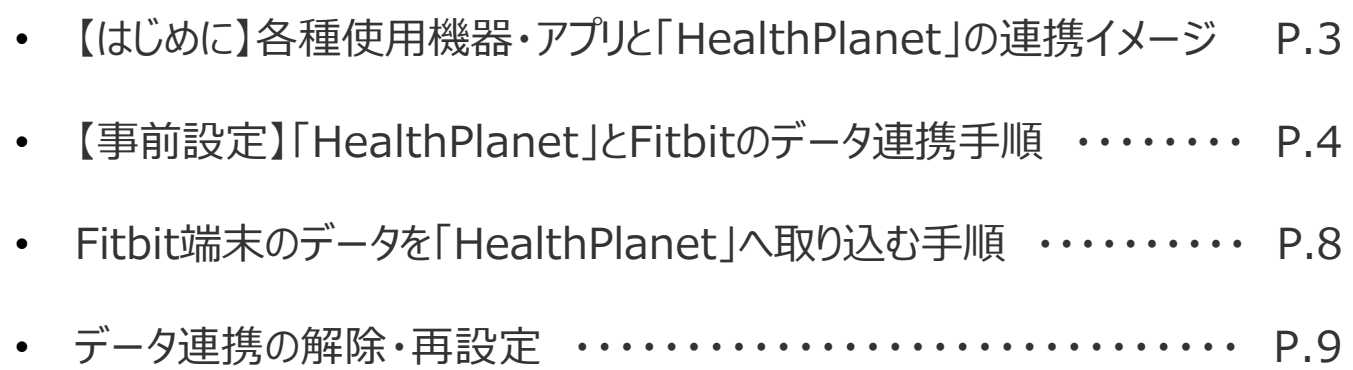

※本ガイドに掲載しているディスプレイ(表示画面)は解説用のイメージとなります。実際のものとは、デザイン・ 仕様・名称が一部異なる場合があります。 ※Fitbitは、米国およびその他の国における Fitbit LLC またはその関連会社の登録商標または商標です。 ※Bluetoothは、Bluetooth SIG, Inc.の登録商標です。

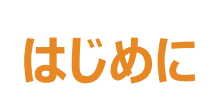

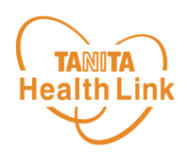

Fitbitで計測した歩数データは、 **Fitbitアプリと「HealthPlanet(ヘルスプラネット)」 (WEB版)のデータ連携を行うことで、「HealthPlanet」アプリから確認することができ**

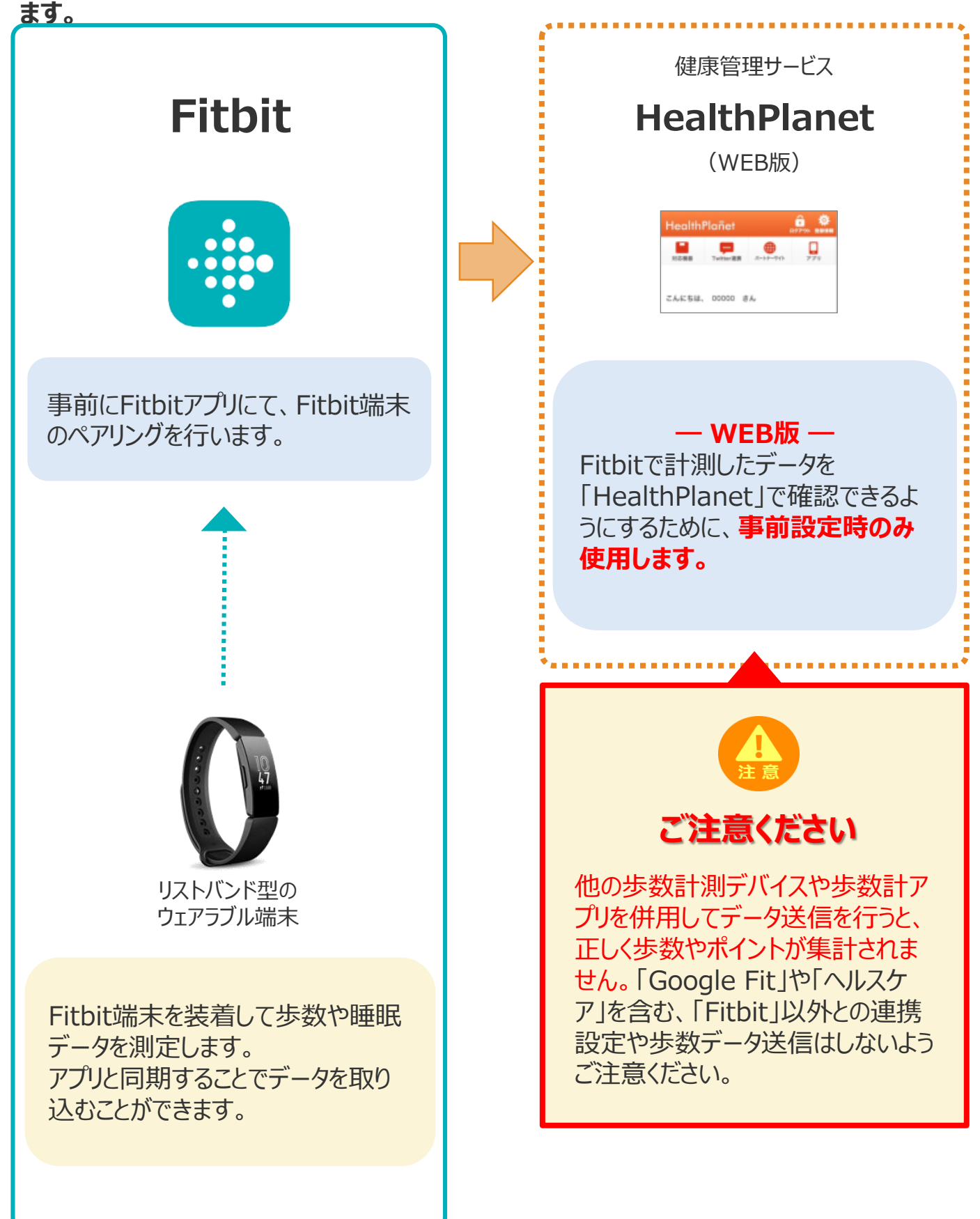

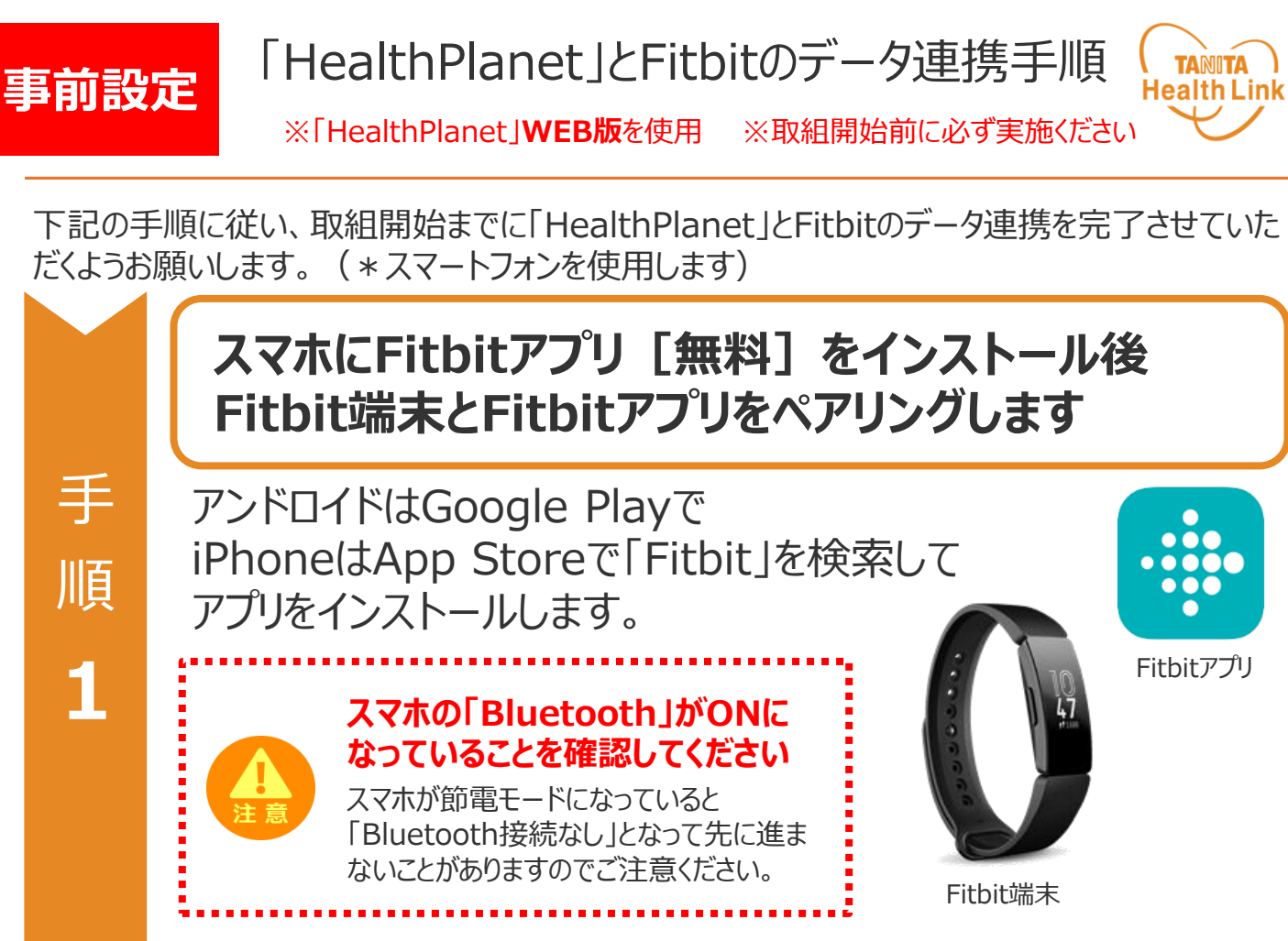

**Fitbit端末とFitbitアプリのペアリング**を行います。 画面の指示に従い、操作を進めてください。

※Fitbit端末・Fitbitアプリについてのご相談は**【Fitbit カスタマーサポートセンター】**へご連絡ください。 [https://support.google.com/fitbit/?hl=ja&sjid=57059360](https://www.google.com/url?q=https://support.google.com/fitbit/?hl%3Dja%26sjid%3D5705936019916612239-AP%23topic%3D14236398&sa=D&source=editors&ust=1718669429057374&usg=AOvVaw0UBGXFNVYh2LCnodO4iNOI) 19916612239-AP#topic=14236398

© TANITA HEALTH LINK, INC. 4

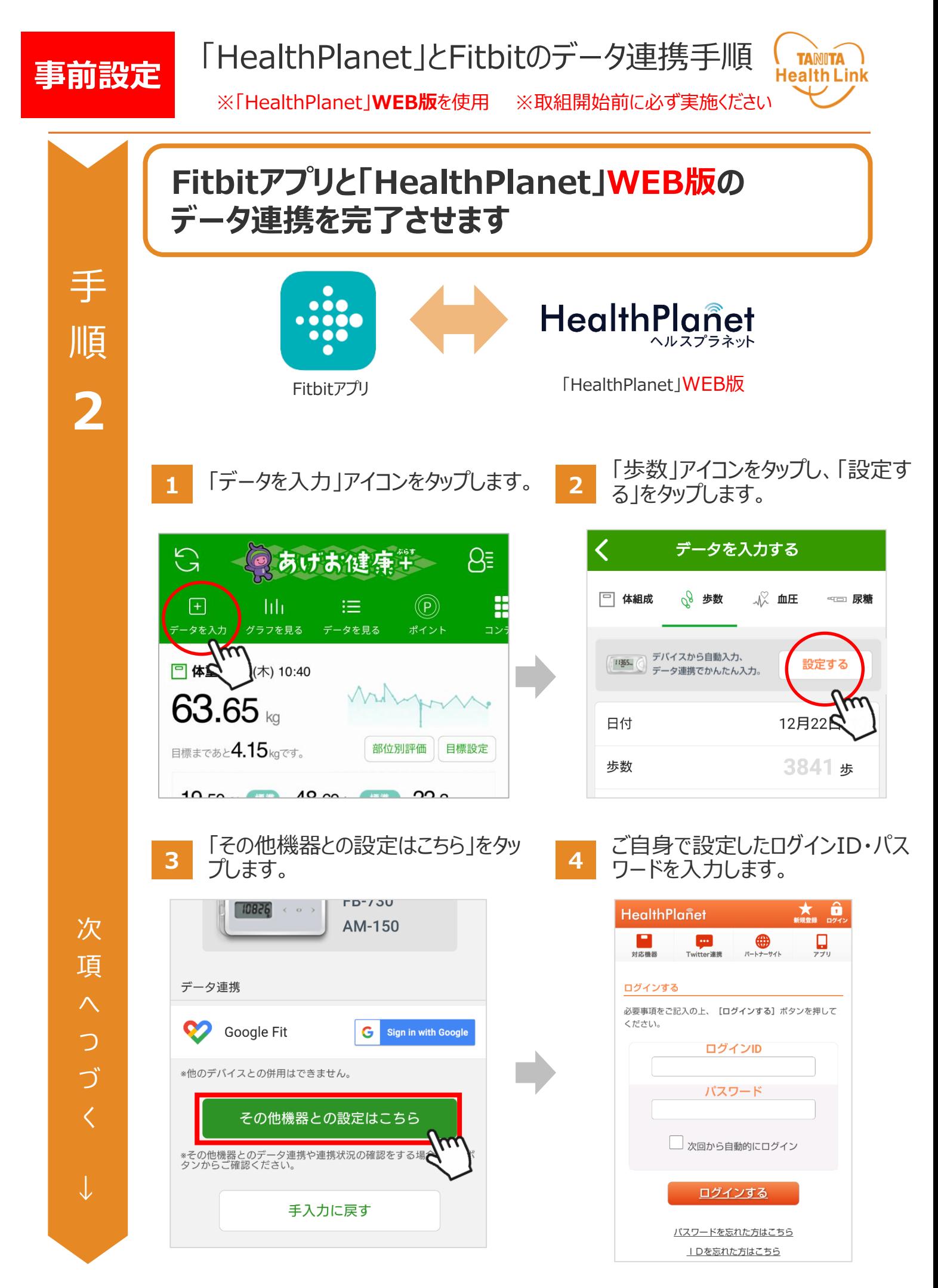

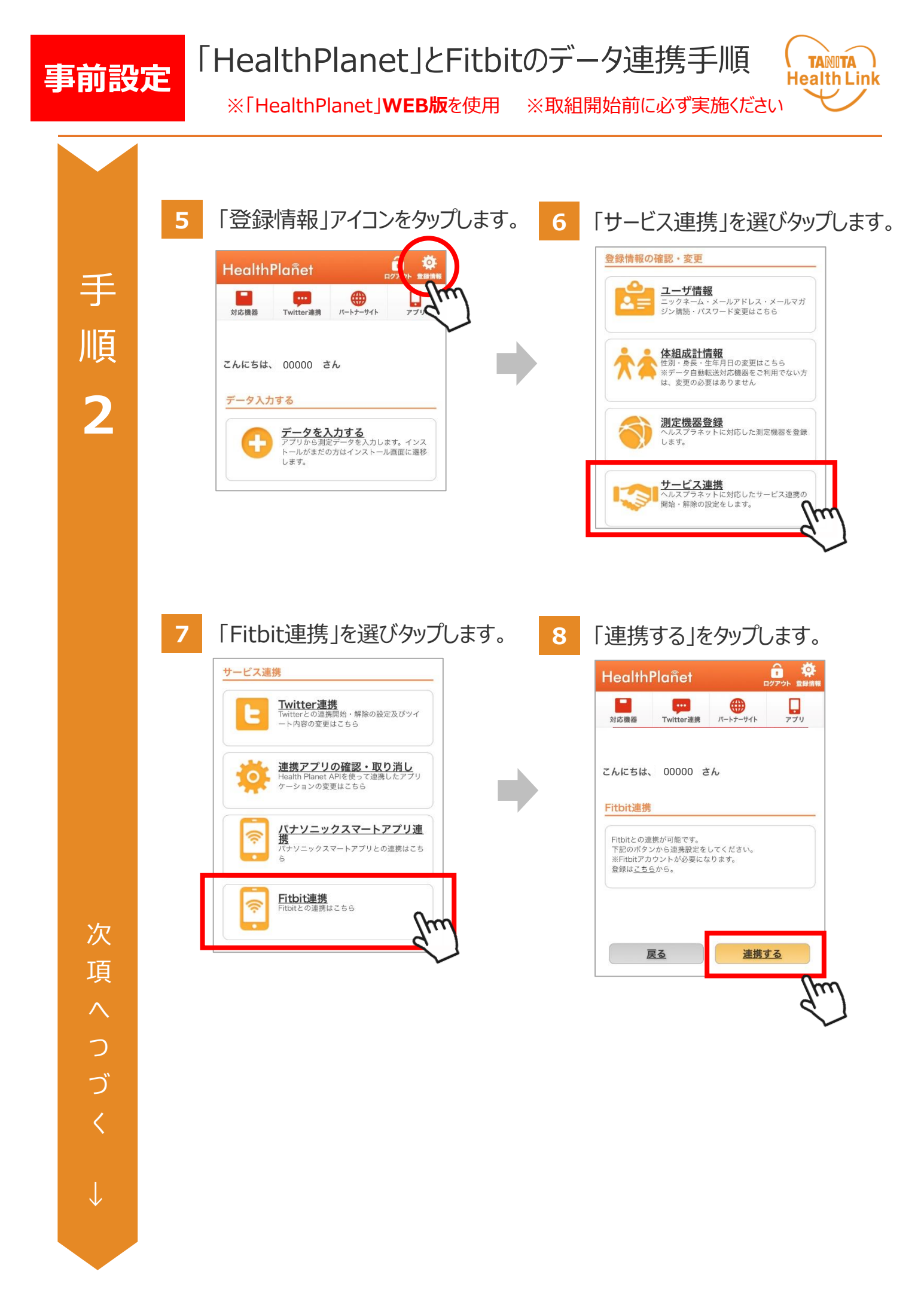

© TANITA HEALTH LINK, INC. 6

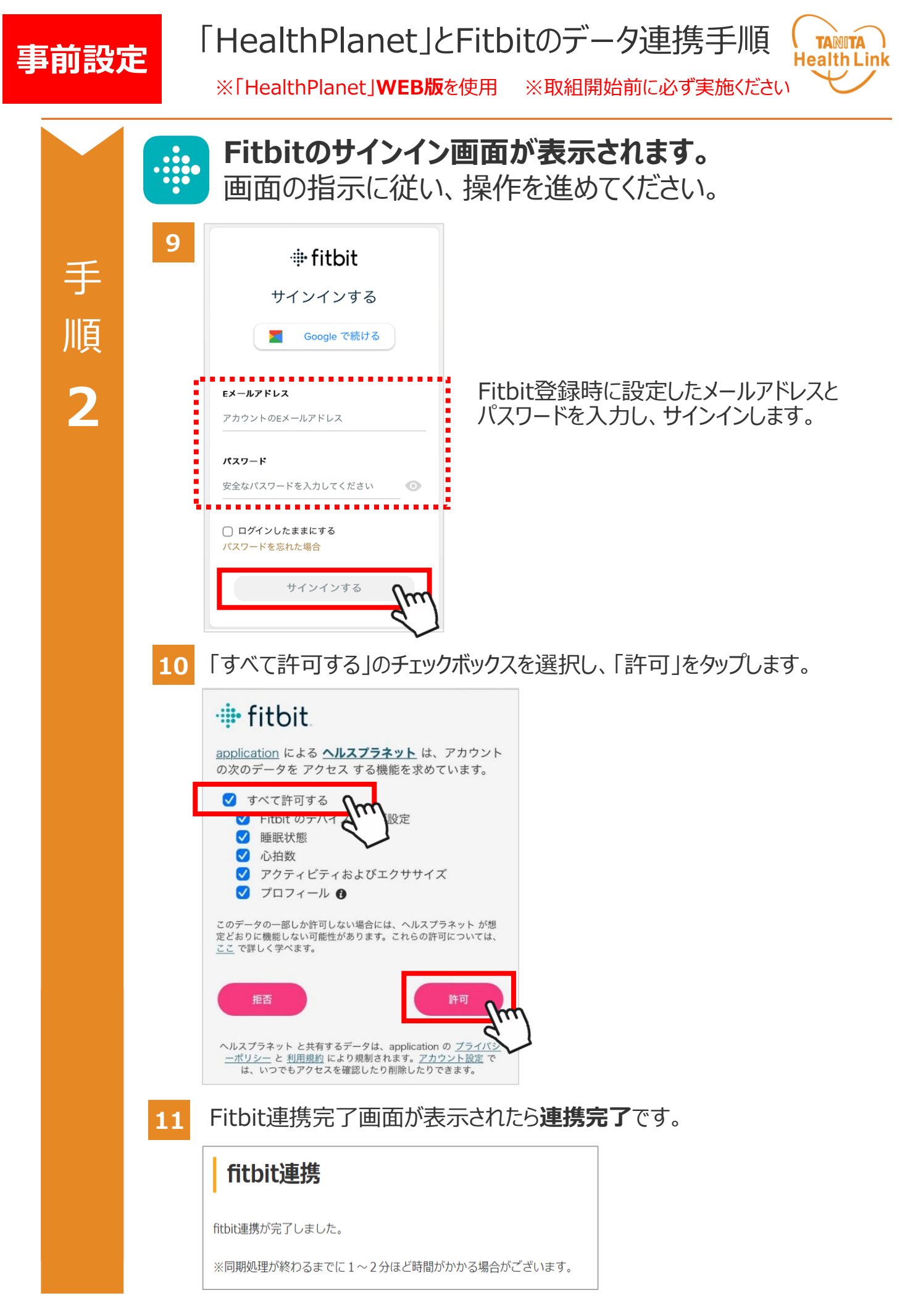

## Fitbit端末のデータを 「HealthPlanet」へ取り込む手順

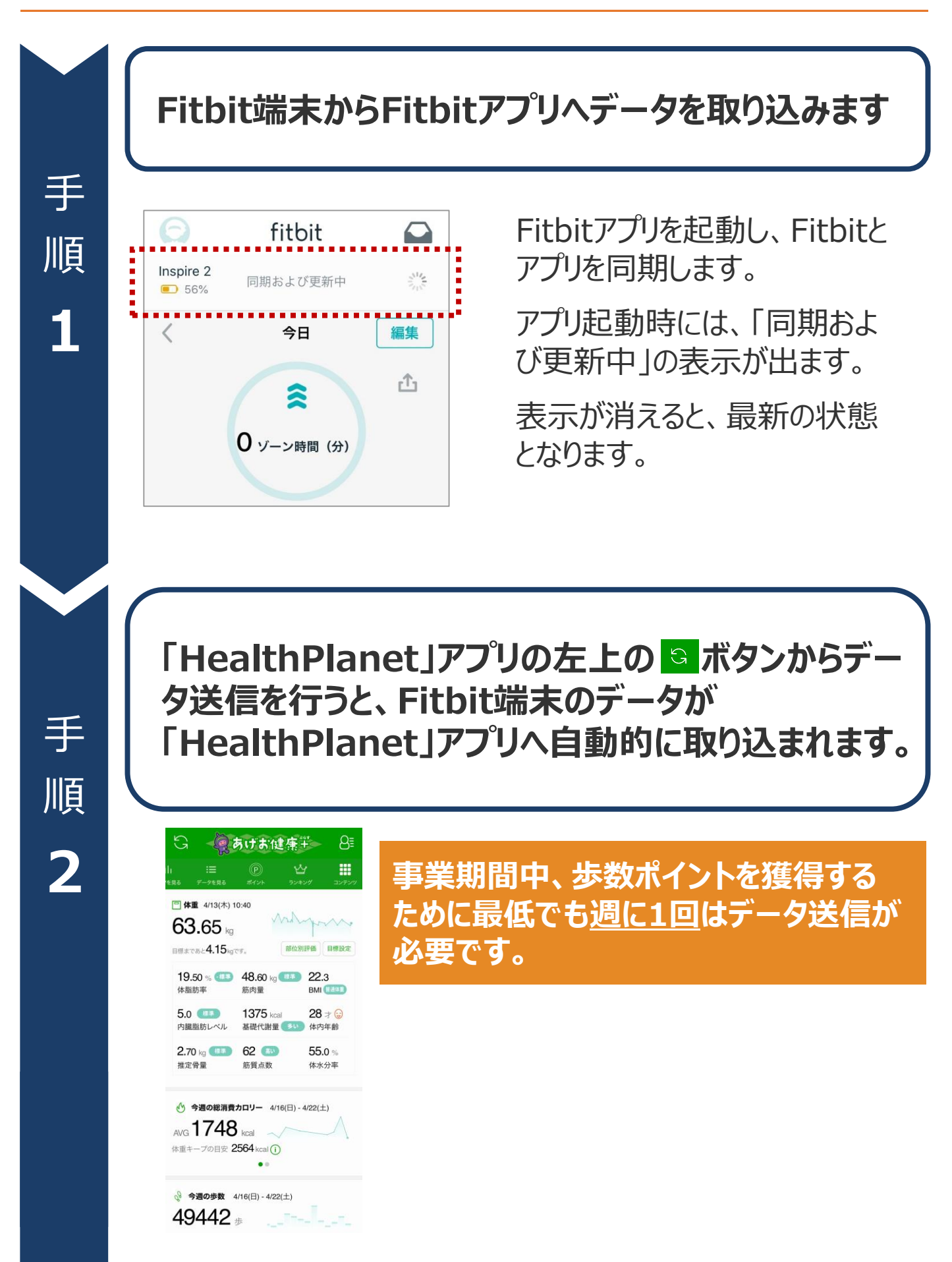

**TANITA Health Link** 

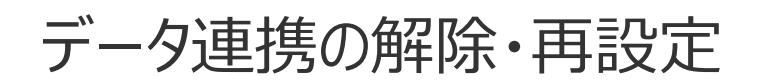

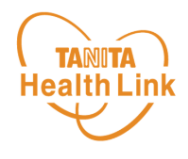

「HealthPlanet」にログインするたびにデータが更新されますが、 万一更新されない場合は、下記の手順で、**データ連携の解除・再設定**をお願いします。

#### **「HealthPlanet」 のログイン用ID・パスワード**で **「HealthPlanet」WEB版**にログインします。

HealthPlanet **https://www.healthplanet.jp/**

#### **「登録情報」⇒「サービス連携」⇒「Fitbit連携」の遷移で 「Fitbit連携」画面を表示し、状態を確認します**

測定した日時がログインした時間になっていれば、正しく連携されています。 **万一、日時が古い場合は、下記の手順で、データ連携の解除・再設 定を実施してください。**

**1** 「解除する」をタップしてください。

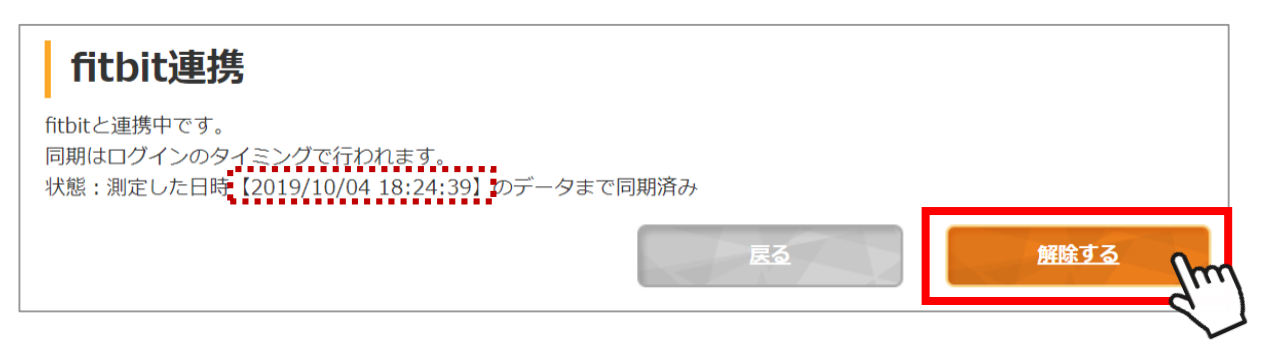

**2** 確認ポップアップが表示されるので、「OK」をタップしてください。

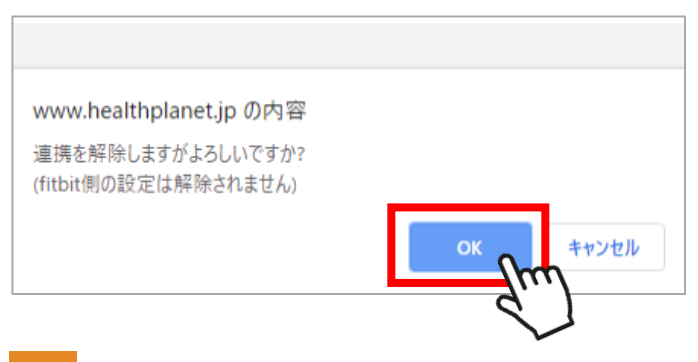

**3** 連携前の画面に戻ったら、再設定をお願いします。(P.5~7「手順2」参照)

# 日本をもっと健康に!